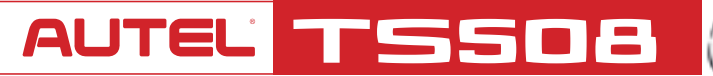

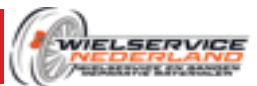

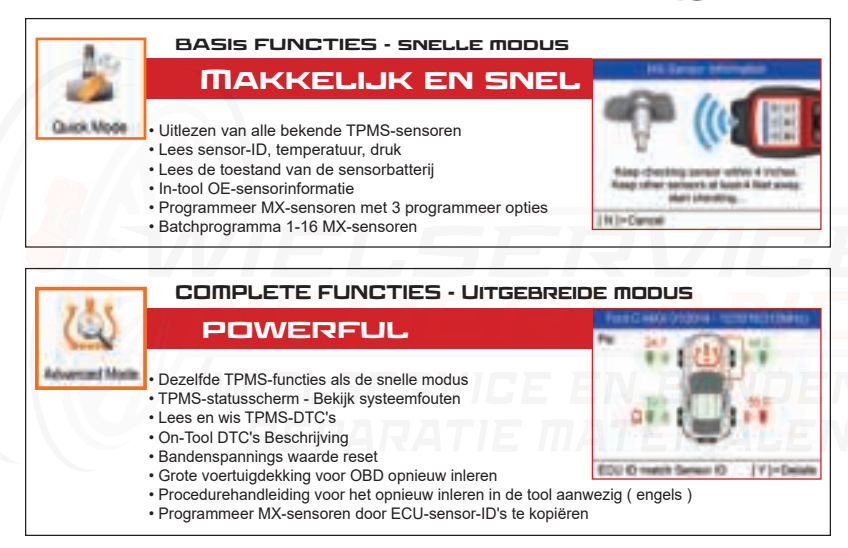

## REGISTREREN EN UPDATEN

#### computer MET Internet TOEGANG IS BENODIGD

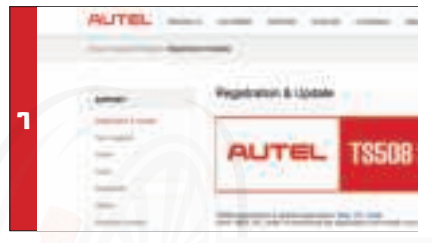

Ga naar www.maxitpms.com. Klik op 'Support' en selecteer 'Registration & Update'. Klik hier op "Maxi PC Suite" om de software te downloaden;

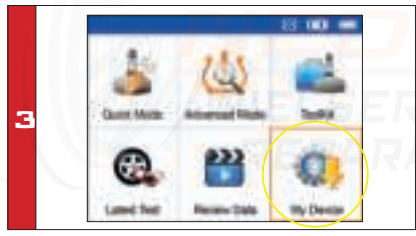

Gebruik de USB-kabel om de TS508 op de computer aan te sluiten. Zet het apparaat aan. Deze start nu op met de taal op italiaans. Selecteer 'My Device' in de tool. Druk op de Y-knop.

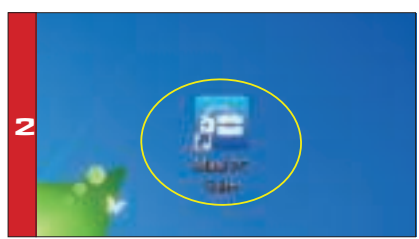

Unzip en installeer "Maxi PC Suite" op uw pc. Eenmaal geïnstalleerd, wordt het Maxi PC Suite-pictogram op het bureaublad weergegeven.

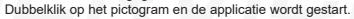

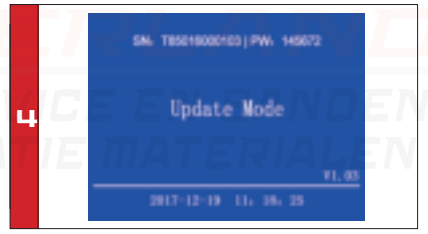

Selecteer 'Aggiorna' in het menu. Druk op de Y-knop om het om de tool in de updatemodus te plaatsen.

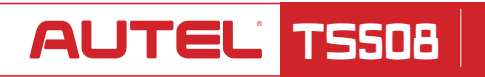

## **REGISTREREN** & Updaten

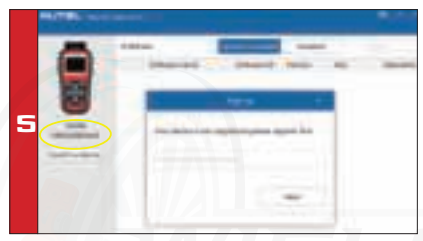

De applicatie scant het serienummer van het apparaat. Een bericht wordt weergegeven als de tool niet is geregistreerd.

Vul uw e-mailadres in als Autel-account om de tool te registreren. Als de tool al is geregistreerd, ga naar stap 9.

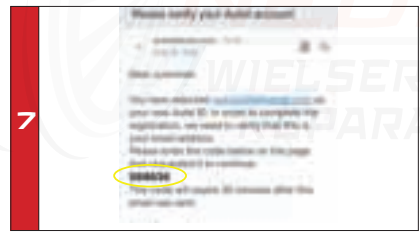

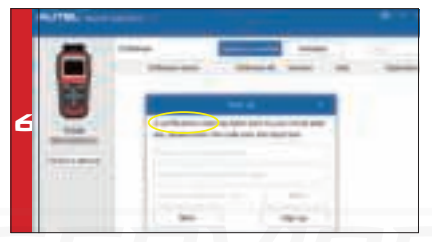

Er wordt een verificatiecode naar uw e-mailadres gestuurd. (Als uw e-mail adres al eerder is aangemeld, vult u gewoon uw Autel ID wachtwoord in.)

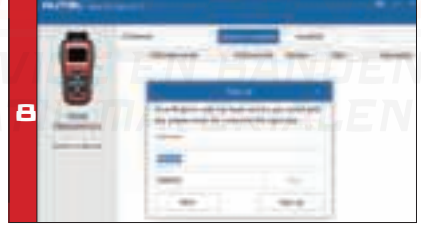

U ontvangt nu een e-mail met een verificatiecode Vul de verificatie code in. Maak en voer een wachtwoord in de beschikbare ruimte, klik op de knop Aanmelden. Uw tool is nu geregistreerd met uw e-mailadres als uw Autel-account.

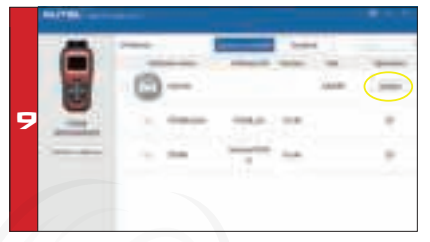

De applicatie geeft een lijst met beschikbare updates weer. Klik op de Update-knop om het downloaden te starten.

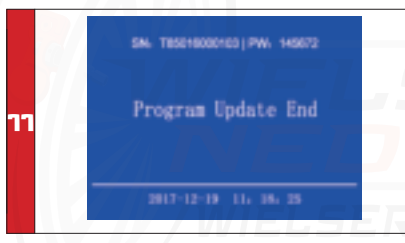

Het bericht "Programma-update beëindigd" wordt weergegeven op het apparaat als de updates eenmaal klaar zijn.

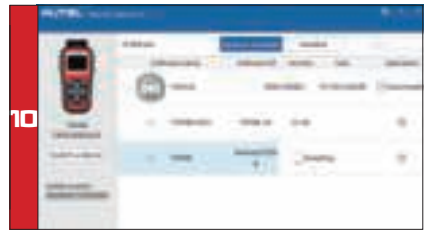

Wacht tot de updates zijn voltooid.

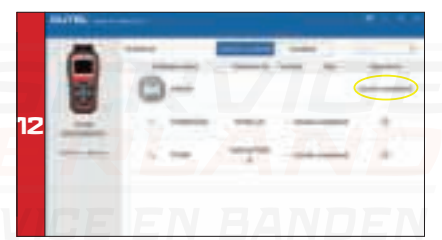

Als de applicatie "Installatie voltooid" weergeeft, mag u de USB-kabel loskoppelen van de pc en de tool.. Uw tool is nu klaar voor gebruik. U kunt nu de taal wijzigen in 'My Device' Menu. Indien nederlands er niet tussen staat kunt u een e-mail sturen naar info@wielservicenederland.nl

# **AUTEL TS508 BASIC TPMS FUNCTIES**

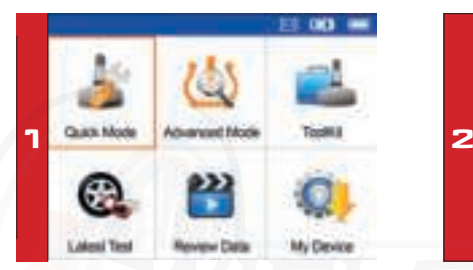

Selecteer in het hoofdmenu Quick mode Selecteer voertuigmerk, model en jaar

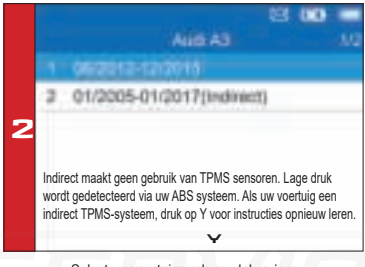

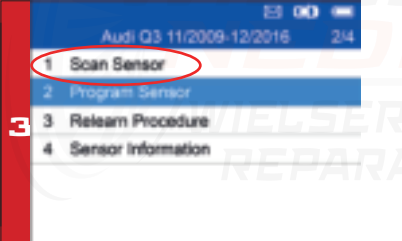

4 Sensor ok Slechte sensor

Selecteer Scan Single Sensor; ï Plaats de tool dicht bij de sensor

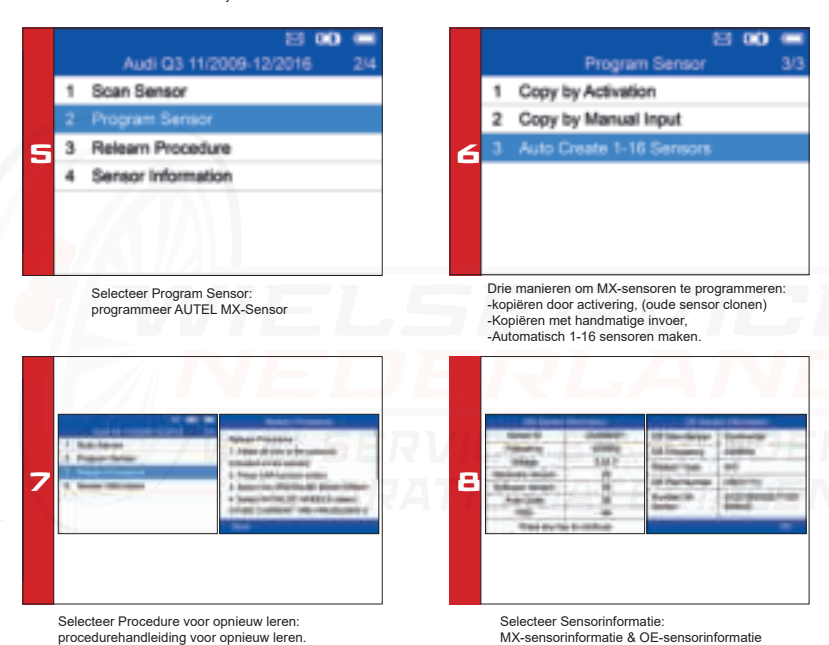

# QuickStart Guide: TS508 Complete TPMS Functies

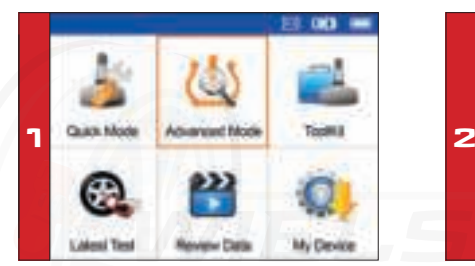

Selecteer Geavanceerde modus in het hoofdmenu Selecteer voertuigmerk, model en jaar

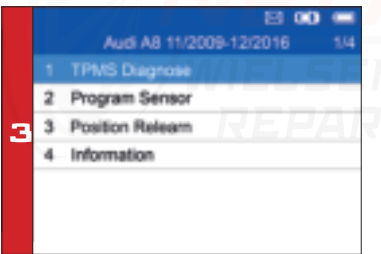

Selecteer TPMS-diagnose: voltooi de statuscontrole van het TPMS-systeem

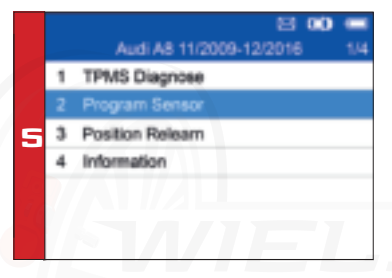

Selecteer Program Sensor: programmeer AUTEL MX-Sensor

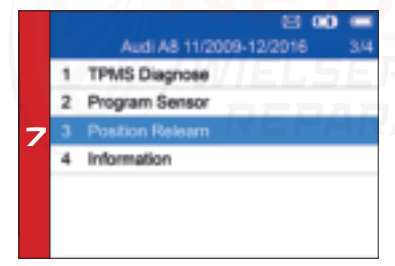

Selecteer positie opnieuw leren: Opnieuw inleren procedure gids.

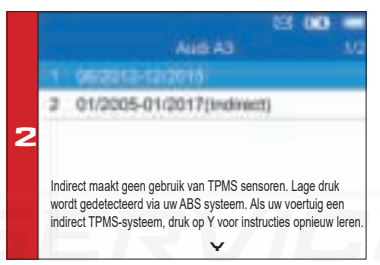

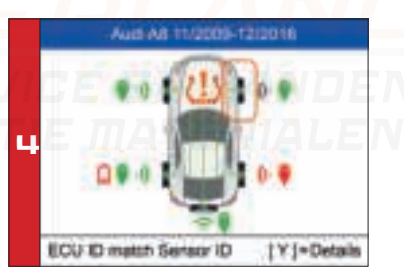

Lees sensor-ID van ECU, controleer sensor-ID-overeenkomst lees DTC's van TPMS ECU en wis DTC's via OBD  $\cdot$  (Raadpleeg de beknopte handleiding TPMS-diagnose)

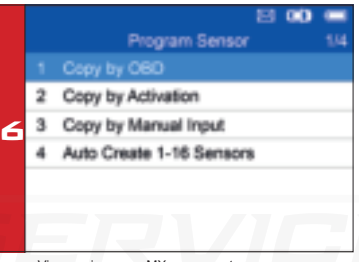

Vier manieren om MX-sensoren te programmeren: -Copy by Activation, - Copy by OBD -Copy by Manual Input - Auto Create 1-16 Sensors.

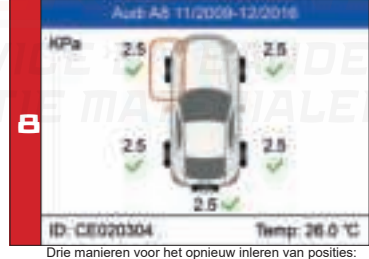

- stationair opnieuw inleren,

- Automatisch opnieuw inleren,

- OBD opnieuw inleren.

## QuickStart Guide: MX-Sensor Programming TS508 ADVANCE MODE: COPY BY OBD

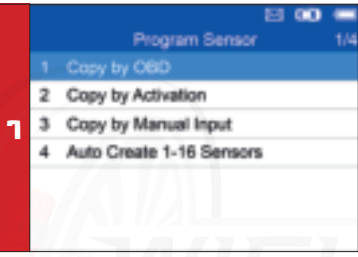

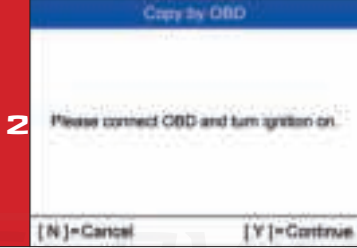

**\$1.00** Copy by CBD FL Swrapy ID CEODOMATHING FR Sensor ID CE12131404ex) RR Senaor ID CE222324(Has) 5 RL Senior ID CE323334(Hex) SP Sensor ID CE424344(Hex)

Plaats een MX-sensor bij de tool Selecteer de bandenlocatie en ID die u wilt kopiëren en druk op Y om de nieuwe MX-Sensor te programmeren

Selecteer Kopiëren via OBD Sluit de tool aan op het voertuig via de OBDII-kabel, zet het contact aan - Druk op Y om door te gaan

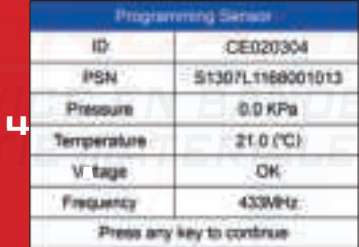

- Sensor geprogrammeerd.

- MX-sensor-ID wordt gekopieerd van de sensor-ID die is opgeslagen in de ECU. ( boordcomputer )

#### QuickStart Guide: MX-Sensor clonen ALIT TS508 Advance Mode: Copy by Activation

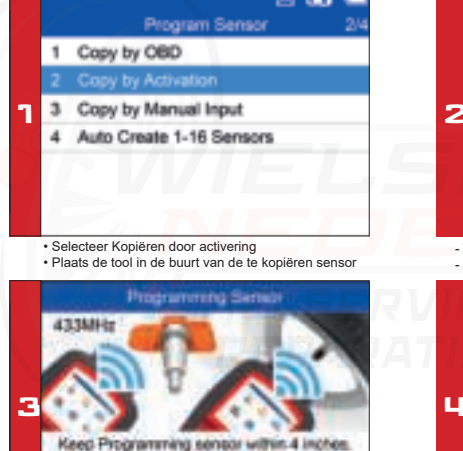

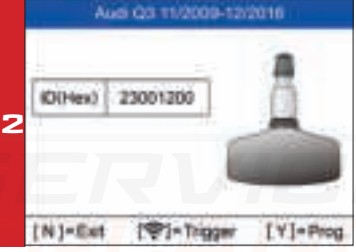

- Trigger succesvol.

- Druk op Y om de originele sensor-ID te programmeren

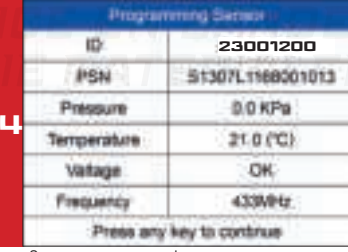

Plaats nu de tool bij de nieuwe sensor - Sensor geprogrammeerd.

[N]+Cancel

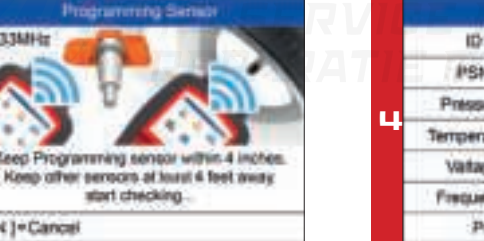

<sup>-</sup> De nieuwe MX-sensor is nu gekopieerd

## QuickStart Guide: MX-Sensor Programming TS508 | ADVANCE MODE: COPY BY MANUAL INPUT

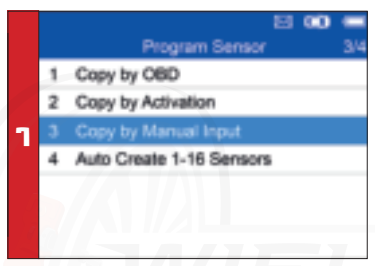

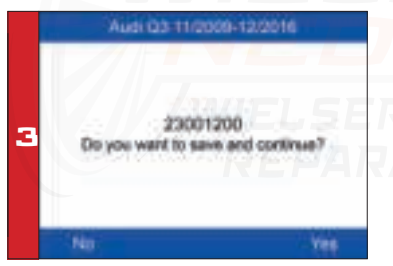

-Plaats een nieuwe MX-sensor bovenin het apparaat -Druk op Y om op te slaan en te programmeren

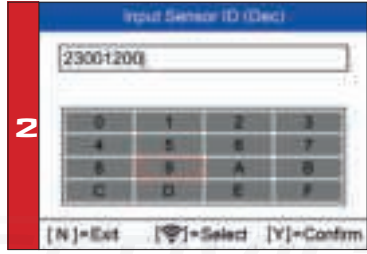

Selecteer Copy by Manual Input Voer het originele sensor-ID nummer in (HEX of Dec)

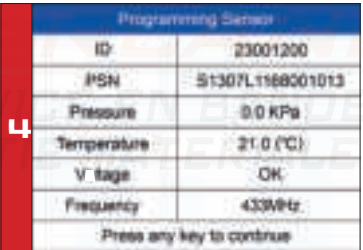

- Sensor geprogrammeerd.

- Het nieuwe sensor-ID is gekopieerd naar de nieuwe MX-sensor.

## **AUTEL** TS508

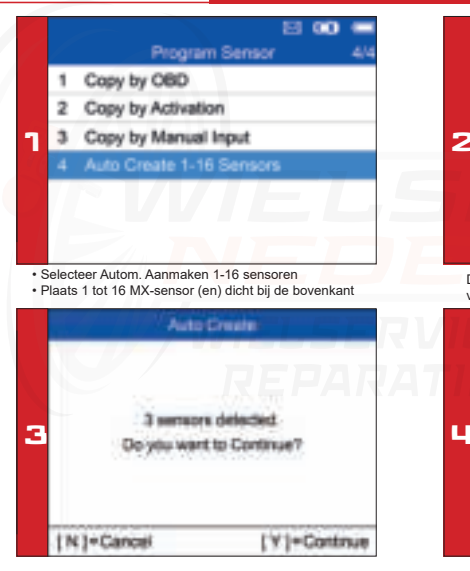

### QuickStart Guide: MX-Sensor Programming Advance Mode: Copy by AutoCreate 1-16 Sensors

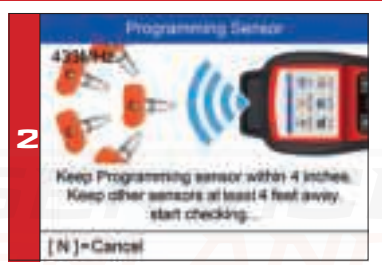

De tool detecteert automatisch de sensoren in de buurt van de tool.

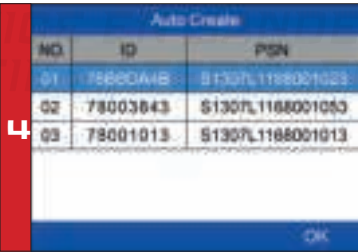

Druk op Y om te programmeren en sensor (en) geprogrammeerd. Sensor (en) geprogrammeerd

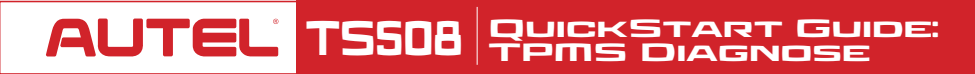

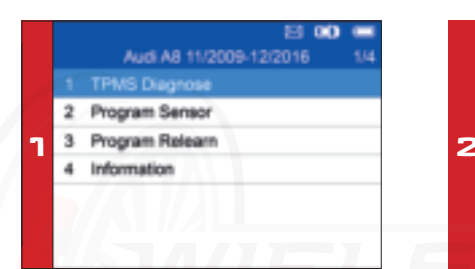

Selecteer Advanced Mode Selecteer Merk, model en jaar van het voertuig Selecteer TPMS Diagnose

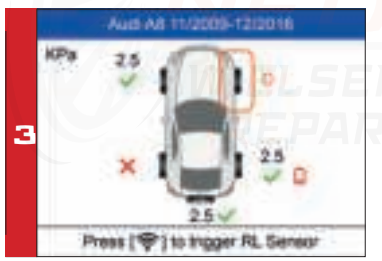

De scan resultaten zullen worden weergegeven

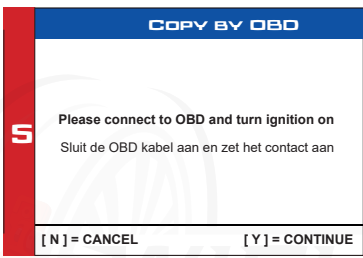

- Als alle sensoren (4 of 5 wielen) zijn getriggerd, wordt het OBD-menu weergegeven (indien beschikbaar).

-Sluit de OBD-kabel aan op het voertuig en druk op Y om door te gaan - De tool leest automatisch de sensor-ID's en DTC's van de ECU.

**TPMS Status** tΔ Pos (D)Hax) CE020304 FL CE020304 ۰ FR CE424344 æ CE424344 7 煦 CE121315 CE121314 RL CE222324 G CE222324 CE323344 CE323344 sp ÷  $[N]$  = Exit [<->]=PgUp/PgDn - Druk op Y om details te bekijken

- TPMS-statusdetails worden weergegeven, waaronder: geactiveerde sensor, ID's, ECU-sensorID's, druk, temperatuur, sensor batterij

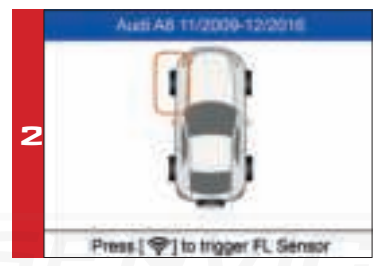

Houd de tool dicht bij de zijwand van de band boven de sensor. Druk op Trigger om de sensor te activeren -Sensor-ID, temperatuur en druk worden weergegeven

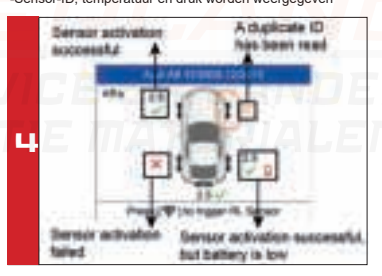

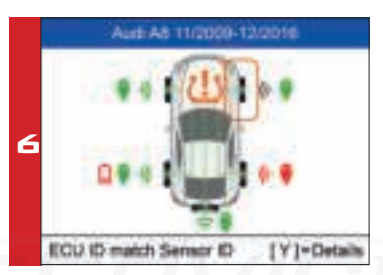

- Groen signaal en OBD-pictogrammen: komt overeen met het sensor-ID.

- Rood signaal en OBD-pictogrammen: komt niet overeen met het sensor-ID.
- Rood batterijpictogram: batterij bijna leeg

- oranje TPMS-pictogram: DTC's aanwezig in de ECU. ( storingen )

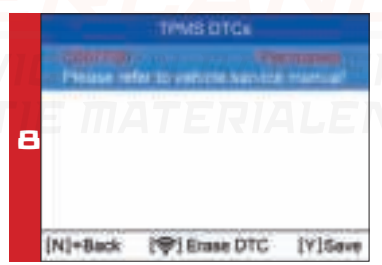

- Oranje TPMS-pictogram: DTC's (Storingen) aanwezig in de ECU.

- Selecteer het TPMS-pictogram en druk op Y om storingscodes te bekijken
- Druk op de Trigger knop om de DTC te wissen(de storings)

#### **AUTEL TS508** QuickStart Guide: Position Relearn **ATIONARY RELEARN** Research Procedure Buick Park Avenue 01/1997-12/2005

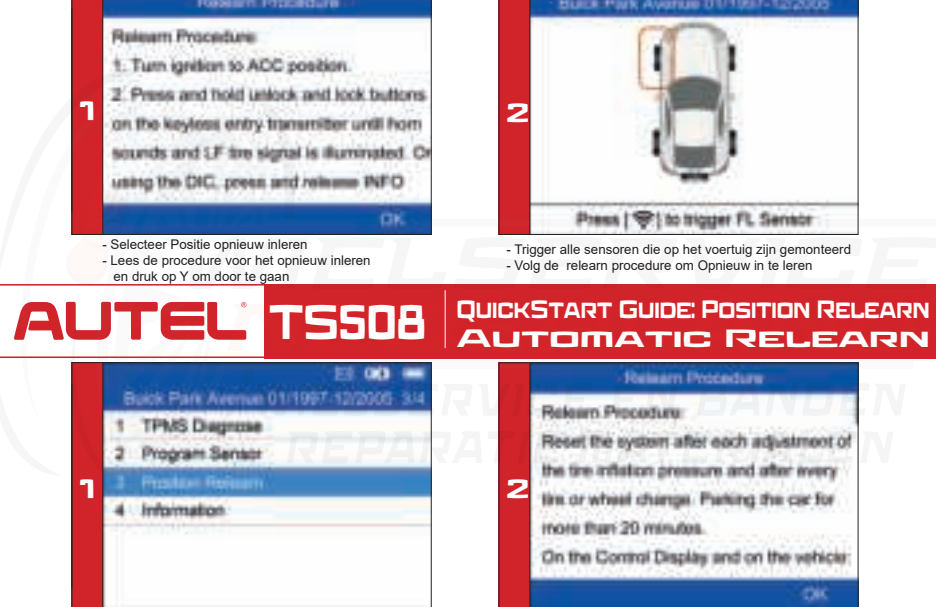

#### Selecteer Positie opnieuw leren Volg de relearn procedure om de sensoren opnieuw in te leren aan de boordcomputer

#### QuickStart Guide: Position Relearn **RELEARN AUTEL TS508**

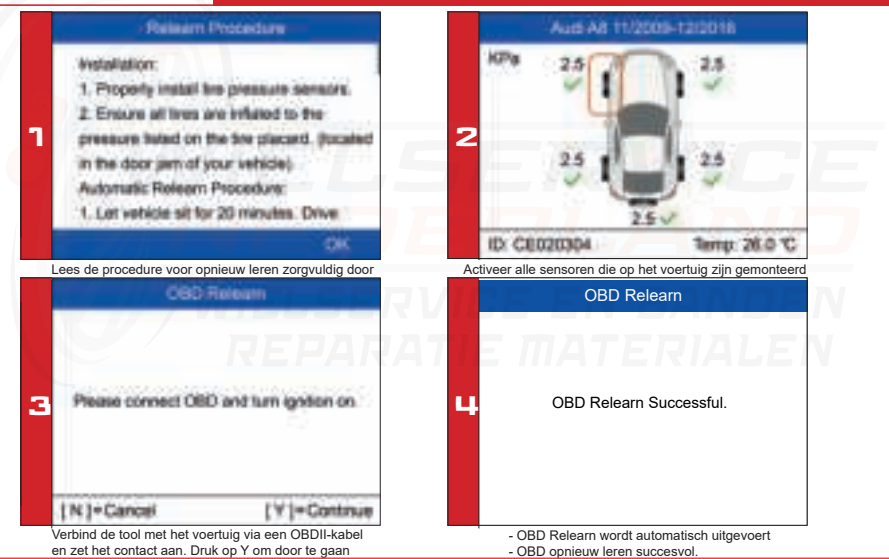